oDigital Media 10010 111110 101 [[000011] .01110000111 101 11 10111010111 Objective 203.03 Execute advanced production methods to create imaging 1 and design.

101011000100000

VOLLIOI.

11000100

00100100.

00111111

**ExplorNet's** 

## SELECTION TOOL

- Lets you select the entire object identified by blue frame.
- If orange frame, lets you select contents within the frame. Use to move object within blue frame.
- Check out this <u>link</u> for more information.

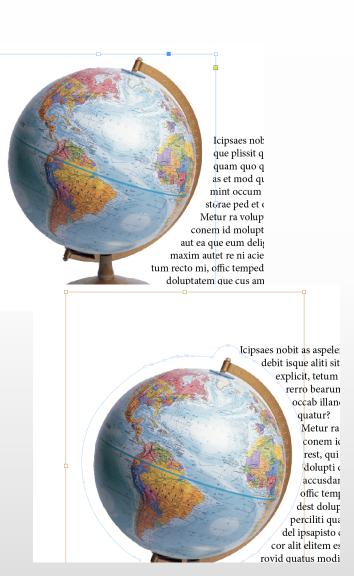

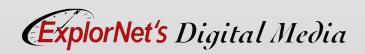

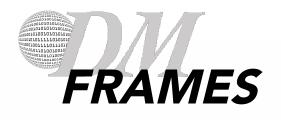

- Frames are identical to paths (like those drawn in Illustrator), with only one difference —they can be containers for text or other objects.
- A frame can also exist as a placeholder—a container without contents.

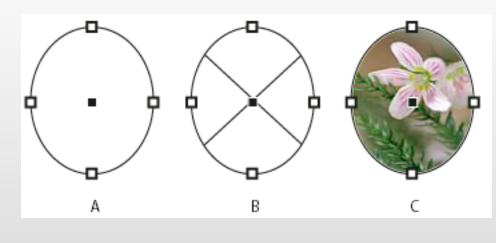

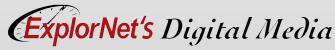

A. Path
B. Frame as graphic
container
C. Frame with placed
graphic

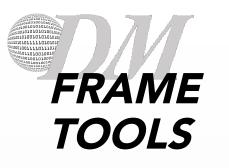

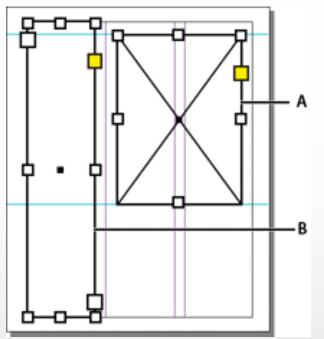

**A.** Graphics frame placeholder**B.** Text frame placeholder

- When you don't have the content yet or you want to block out the design before adding text and graphics, you can use frames as placeholders.
- O Placeholder frames can be drawn as ellipse, rectangle or polygon shapes using the frame tools.
- O <u>Using Frames Video</u>.

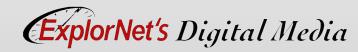

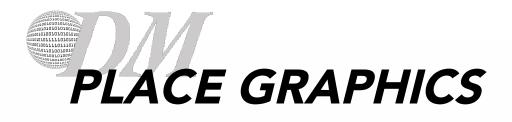

- The Place command is the primary method used to insert graphics into InDesign.
  - To import a graphic without first creating a frame, make sure that nothing in the document is selected.
  - To import a graphic into an existing frame, select the frame. If the new image is larger than the frame, you can refit the frame later by choosing Object > Fitting > [fitting command].
  - To replace an existing image, select its graphics frame.

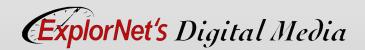

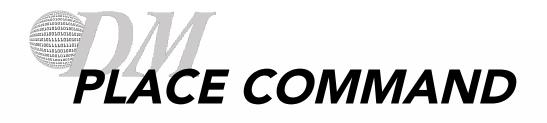

#### • Choose File > Place and select file.

#### O Place graphics video

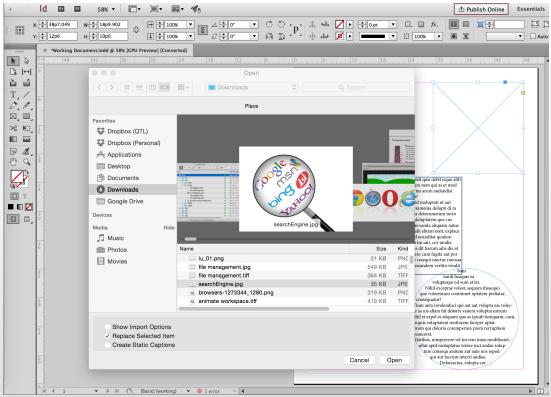

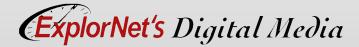

# OUESTIONS TO CONSIDER

- When using the selection tool how does the orange frame work differently than the blue frame?
- O What is an advantage to using frames when placing graphics?
- What is the command to import a graphic into an InDesign document?

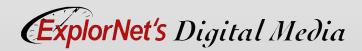

#### TRANSFORM TOOLS

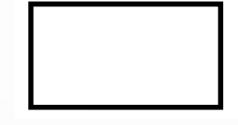

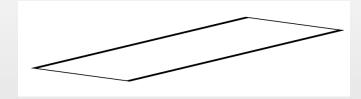

Free Transform Tool

• Rotate, scale or shear an object.

#### Rotate Tool

- Rotate objects around a fixed point.
- O Scale Tool
  - Resize object around fixed point.
  - Keeps proportions.
- O Shear Tool
  - Skew objects around fixed point.

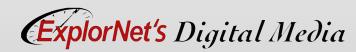

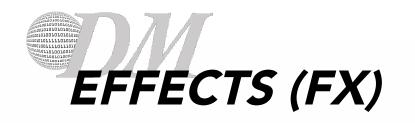

- Effects include:
  - Drop Shadow
  - Glow
  - Bevel and Emboss
- Can be applied to the OBJECT such as:

- Shapes
- Text Block
- Graphics

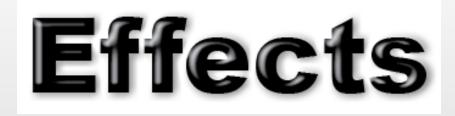

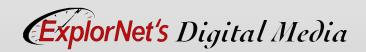

## TABLE OF CONTENTS & INDEX

#### Table of Contents

 Can automatically be created based on styles applied to headings and subheadings in document.

#### Index

 Can be created by placing index markers with each word that should appear in the index. They will be listed in alphabetical order along with the page number.

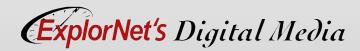

### INTERACTIVE DOCUMENTS

- Creating interactive documents, presentations, and prototypes in InDesign gives designers the control over format and typography they demand, in the application with which they're most familiar, but with enhancements like slide shows, button navigation, video, live hyperlinks, and more.
- Can be exported as an interactive PDF.
- O <u>Examples of interactive PDF's video</u>

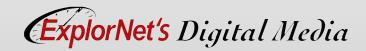

## INTERACTIVE FEATURES

- Animate objects using built-in animation presets and your own customized settings.
- Modify or create motion paths.
- Build slide shows or change a frame's content using multistate objects.
- Create buttons with normal, rollover, and click appearances.
- Establish page transitions when the user proceeds from spread to spread.

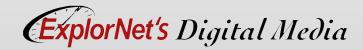

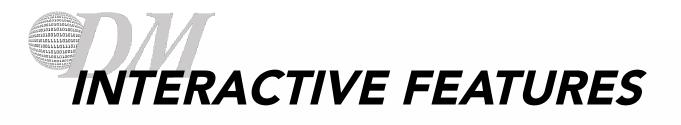

- Import and preview rich media files including FLV video and MP3 audio, among other formats.
- Assign actions to buttons that provide document navigation; play/pause/stop an animation, sound, or video; launch an external web page in the user's browser; and more.
- Preview all interactivity and rich media before exporting or publishing.

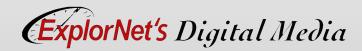

# OUESTIONS TO CONSIDER

- When would documents need both an index and a table of contents?
- Discuss types of interactive features an online PDF about vector and raster graphics could use.

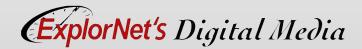